## **ИНФОРМАТИКА**

## (27-30.04.2020)

Повеќето ученици редовно ги решавате вашите задолженија. Оние ученици кои сеуште не креирале своја електронска адреса или не ги пратиле домашните задачи од претходните часови, навратете се на упатствата од минатите недели и завршете ги вашите задачи. Сите заедно продолжуваме понатаму.

## **Веб пребарувачи (Searching engines)**

**Пребарувачките машини,** наречени **веб-пребарувачи,** се бесплатни сервиси на Интернет кои имаат задача да најдат соодветни веб страници и да ги достават нивните адреси. Некои од најпознатите пребарувачки машини се:

- **Google (**[http://www.google.com\)](http://www.google.com/)
- **Bing [\(http://bing.com\)](http://bing.com/)**
- **Yahoo [\(http://yahoo.com\)](http://yahoo.com/)**
- **Ask.com**

Постојат два начина на пребарување:

- 1. **Пребарување по категории (теми)**, т.е. области на интерес, како на пр. Образование, наука... и др. Секоја категорија содржи свои подкатегории, а овие свои поткатегории, сé дури не го најдеме она што нé интересира;
- 2. **Пребарување со клучни зборови.** Клучен збор е збор кој го опишува поимот кој се бара. Се прикажуваат сите Интернет страници кои во својот наслов или содржина го содржат клучниот збор.

Кога се пребарува по клучен збор потребно е:

- Прецизно избирање на зборот кој го опишува поимот кој се пребарува;
- $\checkmark$  Кога се користат повеќе клучни зборови, поважниот се пишува прв;
- $\checkmark$  Клучниот збор треба да се напише правилно. Пребарувањето со клучни термини напишани со кирилично и латинично писмо дава различни резултати (ако очекуваме резултати кои ќе бидат на кирилица, го пишуваме со кирилична поддршка, ако очекуваме резултати на латиница или англиски јазик, го пишуваме со латинична поддршка).

Техники за напредно пребарување:

- 1. Користење специјални знаци со примена на специјални знаци со клучниот збор можеме да го прошириме или стеснеме полето на пребарување:
	- Наводници ако клучниот збор се стави во наводници, ќе се прикажат само реултати кои го користат точно тој клучен збор (како што е напишан); Пр. "Компјутерот" – ќе се добијат резултати кои го содржат само поимот компјутерот, но не и компјутер, компјутери...
	- Плус (+) Ако пребаруваме по клучни зборови: Компјутерски делови, резултат ќе бидат содржини што го содржат зборот компјутерски, содржини што го содржат зборот делови, и содржини што ги содржат зборовите компјутерски делови. Но ако пребаруваме по клучни зборови: Компјутерски +делови, тогаш резултат ќе бидат само содржини што ги содржат и двата збора.
	- Минус (-) Ако пребаруваме по клучни зборови: Компјутерски делови, резултат ќе бидат содржини што го

содржат зборот компјутерски, содржини што го содржат зборот делови, и содржини што ги содржат зборовите компјутерски делови. Но ако пребаруваме по клучни зборови: Компјутерски -делови, тогаш резултат ќе бидат само содржини што го содржат зборот компјутерски, но не и делови.

- Ѕвезда (\*) заменува дел од текстот. На пример, ако пребаруваме по клучен збор: кол\* ќе даде резултат содржини кај кои ќе биде пронајден **кол** како дел од збор.
- Точка до точка (..) го скратува пребарувањето на временски период или слично. На пр. Ако пребаруваме по клучен збор filmovi 2000..2010, како резултат ќе ги прикаже филмовите од периодот 2000 година, до 2010 година.
- 2. За попрецизно пребарување, подобро е да се користат повеќе клучни зборови или цели фрази ставени во наводници.

## **Додатна настава:**

Со помош на пребарувачот кој го користиш, обиди се да најдеш податоци за државата Танзанија. Потоа во Word документ напиши каде се наоѓа Танзанија, со кого граничи, кој е нејзин главен град. Потоа пронајди слика за знамето на Танзанија, како и слика од главниот град и постави ги во Word документот.

(**Упатство за работа со слики од веб страница**: кликнуваме со десен клик врз сликата, избираме Save image as…, ќе се појави прозор за зачувување. Во полето со жолта папка (веднаш под насловот Save As) ја бараме папката каде сакаме да се смести сликата, а во полето File Name, пишуваме име на сликата. Кликнуваме на Save).

(**Упатство за вметнување на слика во Word документ**: покажувачот треба да трепка на местото каде сакаме да внесеме слика. Од менијата избираме Insert, а од таму Pictures. Од прозорот кој ни се јавува ја бараме сликата, кликнуваме на Insert.)

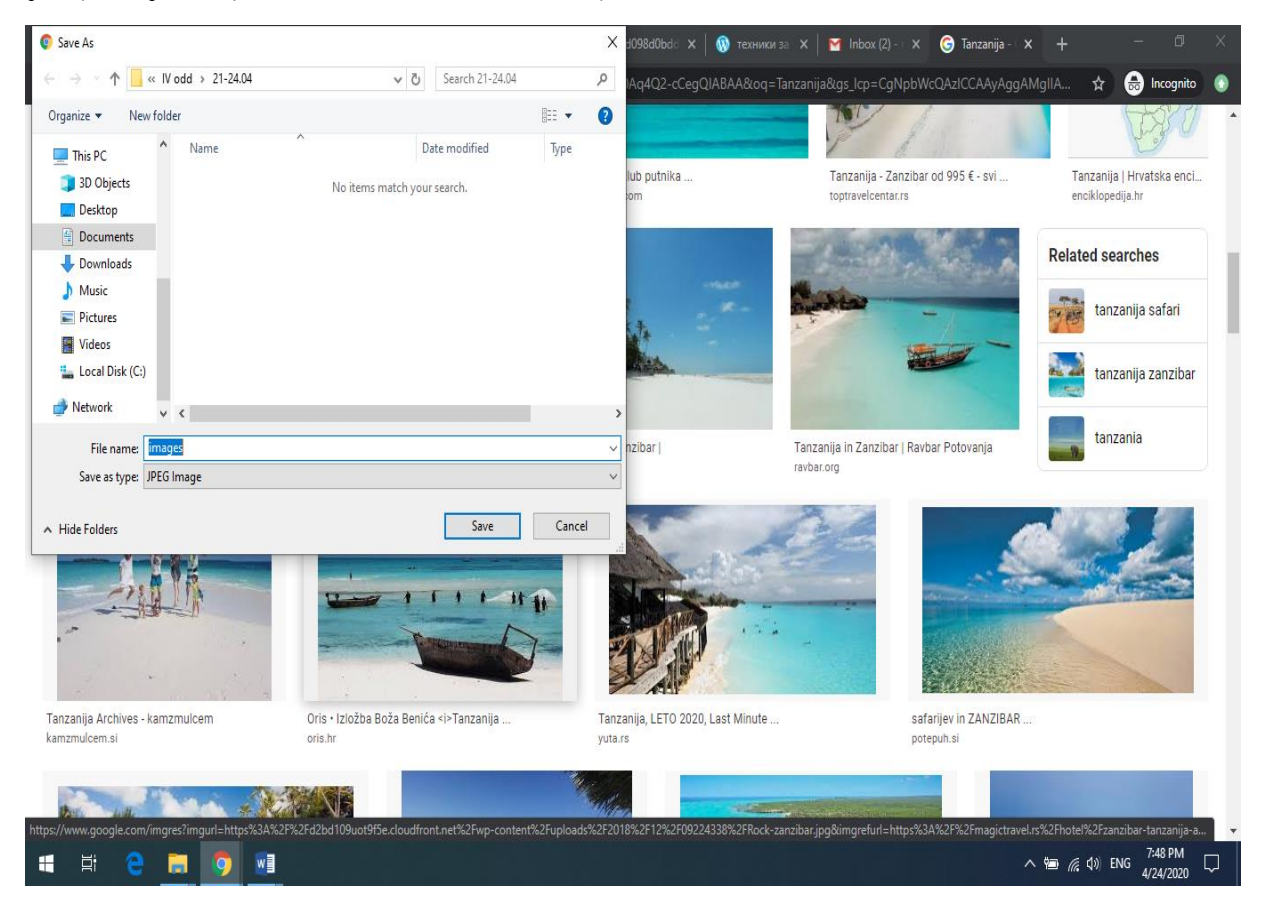

Пораката ја очекувам најкасно до 02.05.2020 година на адресата **milkomh@gmail.com.** Упатство за праќање на документ во порака можете да најдете во документот за креирање на електронска адреса, последните неколку упатства.

ВИ ПОСАКУВАМ УСТГЕШНА РАБОТА!!!